**Агентство по информатизации и связи Камчатского края**

# **Практическое руководство**

## **по работе с федеральными электронными сервисами в автоматизированной информационной системе «Портал поставщиков услуг»**

**версия 3.0**

Техническая поддержка: КГАУ «Информационно-технологический центр Камчатского края» тел. (4152) 22-86-74, (4152) 41-59-66 e-mail itc@kamgov.ru

## Оглавление

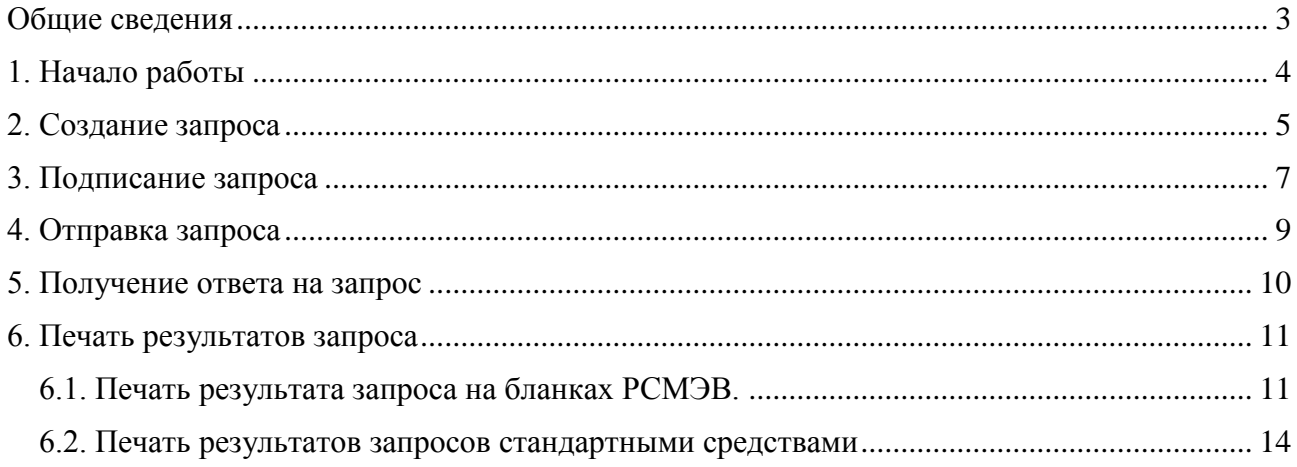

### **Общие сведения**

<span id="page-2-0"></span>В Руководстве описан порядок создания и отправки запросов для получения сведений от федеральных органов исполнительной власти через автоматизированную информационную систему «Портал поставщиков услуг» (далее – Система) региональной системы межведомственного электронного взаимодействия Камчатского края.

Работа с запросами позволяет запросить и получить необходимые для предоставления государственных и муниципальных услуг сведения и документы, которые находятся в распоряжении федеральных органов исполнительной власти, с использованием федеральных электронных сервисов.

Для получения доступа к электронным сервисам необходимо направить заявку в адрес Агентства по информатизации и связи Камчатского края с указанием сведений о сотруднике, наименования электронного сервиса (запроса), наименования услуги, для предоставления которой необходимо получать сведения от федеральных органов исполнительной власти (далее – Заявка).

Актуальный перечень доступных федеральных электронных сервисов размещается в разделе «Техпомощь» подраздел «Новости».

## **1. Начало работы**

<span id="page-3-0"></span>1.1. Откройте браузер Internet Explorer (рекомендуется).

1.2. Для начала работы в Системе в строке адреса окна браузера наберите адрес **ppu.kamgov.ru**.

1.3. Вход в Систему для пользователей, подключенных к локальной вычислительной сети Правительства Камчатского края, может осуществляться по логину и паролю или по карте с сертификатом ключа электронной подписи. Для пользователей вне рамок защищенной сети, вход в Систему может осуществляться через Интернет только по карте с сертификатом ключа электронной подписи.

1.3.1. Для входа в Систему по паролю введите логин и пароль, нажмите кнопку **«Вход по паролю»**. Если логин и пароль указаны без ошибок, откроется основное рабочее окно Системы.

1.3.2. Для входа в Систему по карте вставьте карту с сертификатом ключа электронной подписи в карт-ридер и нажмите кнопку **«Вход по карте»**. Если необходимое программное обеспечение было установлено правильно, откроется основное рабочее окно Системы.

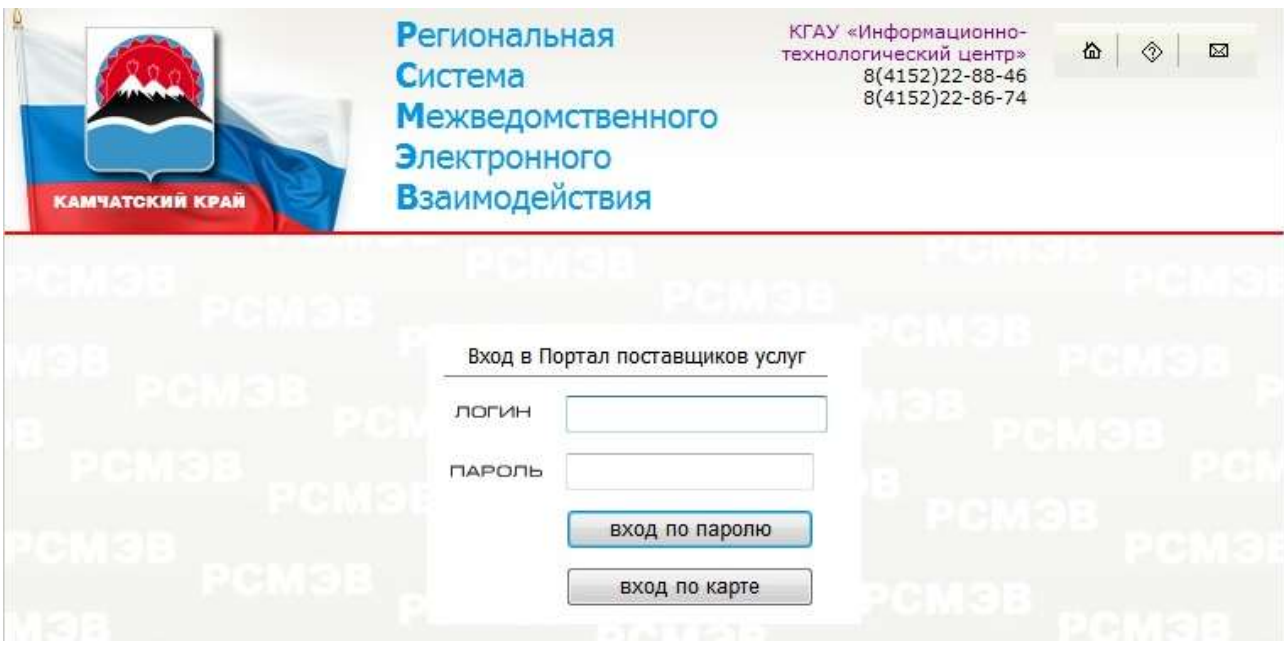

## **2. Создание запроса**

<span id="page-4-0"></span>2.1. Откройте раздел **«Запросы в ФОИВ»**.

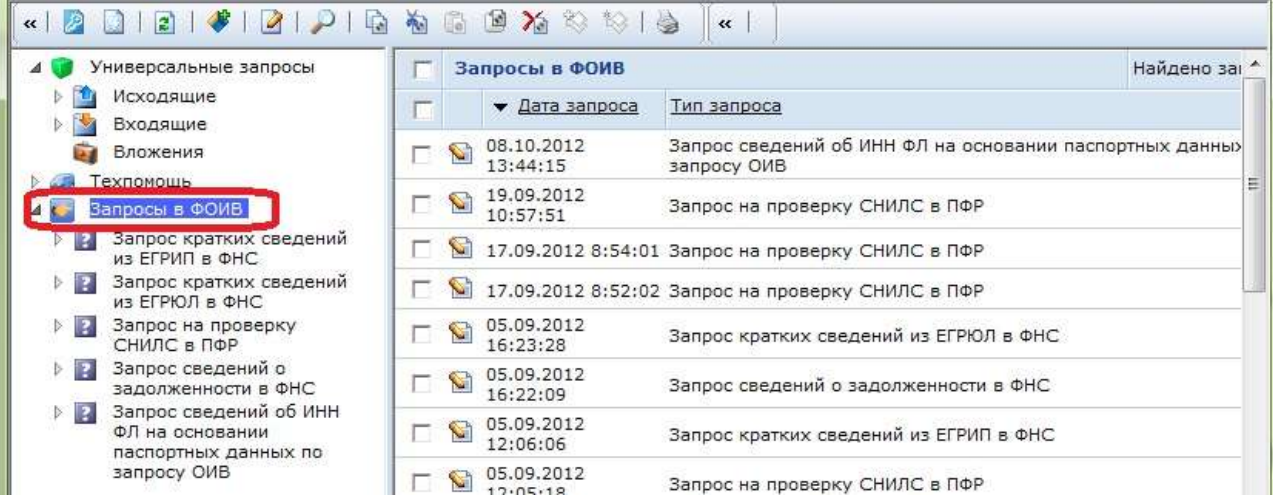

В правой части рабочего окна отображается перечень ранее созданных запросов.

2.2. Для создания запроса выделите раздел **«Запросы в ФОИВ»,** нажмите кнопку **«Создать объект»**

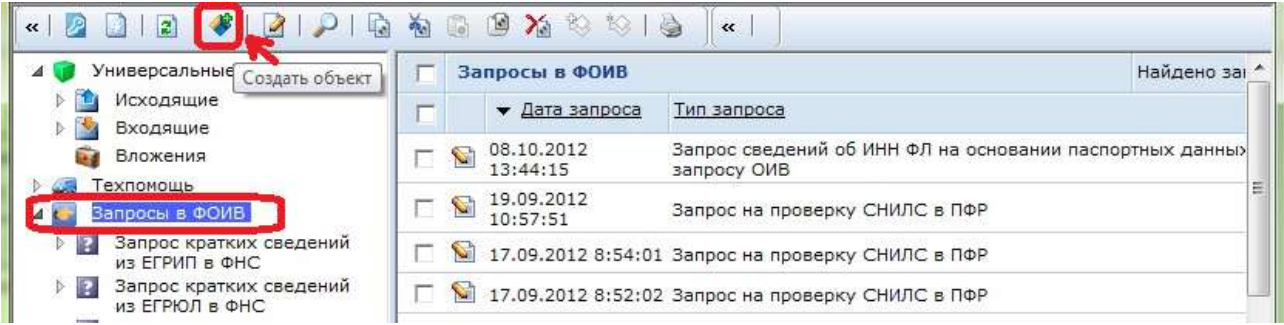

2.3. Откроется окно выбора типа запроса, в котором отобразятся запросы, доступ к которым предоставлен согласно Заявке. Для выбора запроса можно использовать строку поиска, в которой необходимо указать ключевое слово.

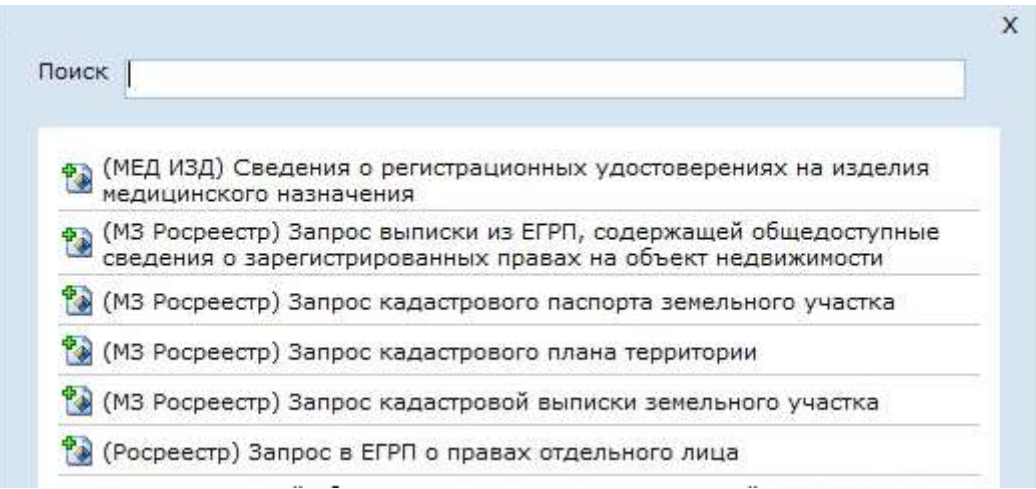

2.4. После выбора необходимого запроса откроется окно для его формирования. Заполните форму запроса данными:

- поле **«Исходящий номер»** – заполняется в соответствии установленным порядком документооборота,

- поля в блоке **«Данные запроса»** заполняются в соответствии с установленным форматом данных запроса.

**! ВНИМАНИЕ: Символом «\*» обозначены поля, обязательные для заполнения.**

2.5. Нажмите кнопку **«Сохранить»**.

После сохранения данные запроса доступны для редактирования. В случае внесения изменений необходимо повторно нажать кнопку **«Сохранить»**.

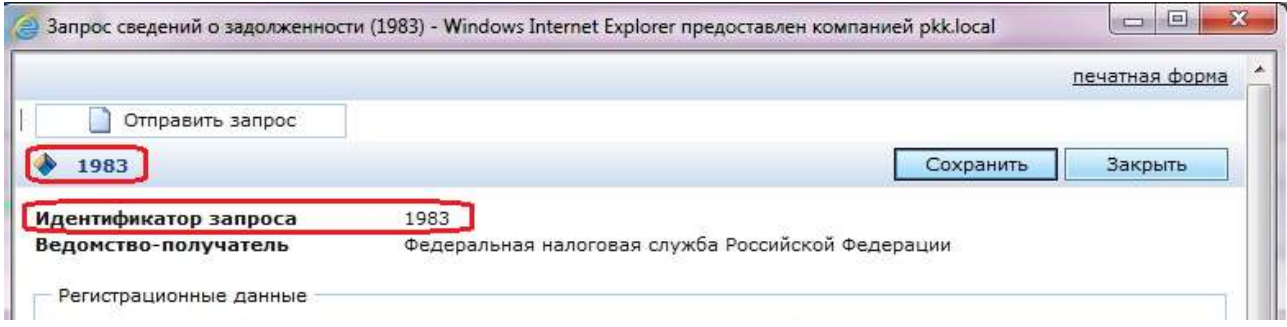

*Примечание:* **«Идентификатор запроса»** – это внутренний идендификационный номер запроса в Системе, он присваивается автоматически.

## **3. Подписание запроса**

<span id="page-6-0"></span>Если требуется подписание запроса сертификатом электронной подписи, в окне запроса появляется кнопка **«Подписать запрос»**. В этом случае после сохранения запроса в Системе его необходимо подписать.

*Примечание:* Действия, описанные в разделе 3, необходимы только для запросов направляемых в Федеральную службу государственной регистрации, кадастра и картографии (Росреестр).

3.1. Нажмите кнопку **«Подписать запрос»**:

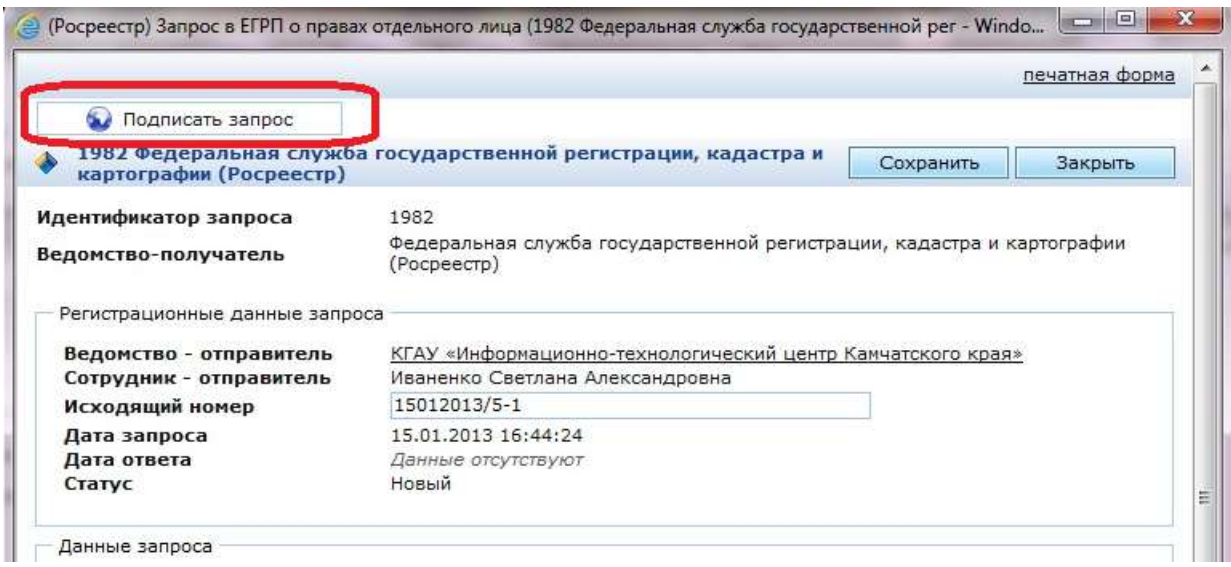

В появившемся диалоговом окне, нажмите кнопку **«ОК»**:

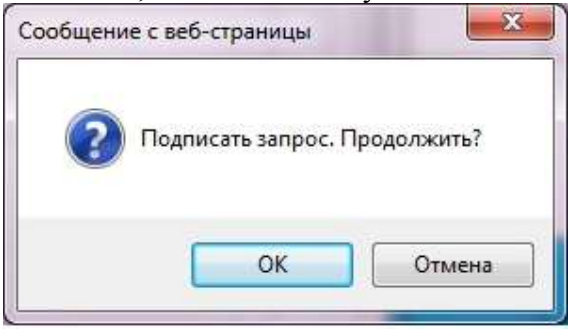

3.2. В окне «Подтверждение подлинности документа» для выбора сертификата электронной подписи нажмите кнопку **«Выбрать сертификат»**

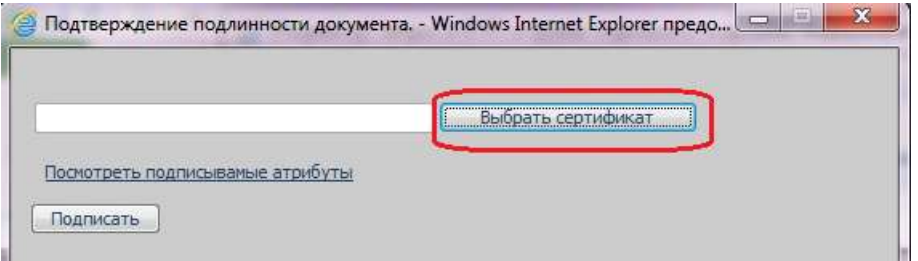

#### Укажите свой сертификат, нажмите кнопку **«ОК»**:

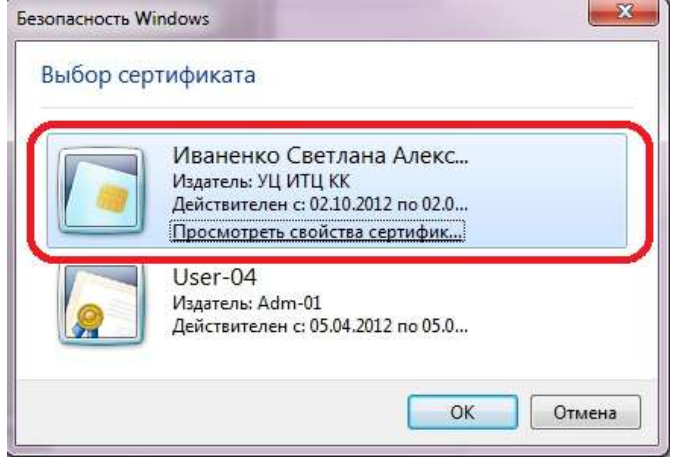

#### Введите pin-код для контейнера:

 $\overline{\phantom{a}}$ 

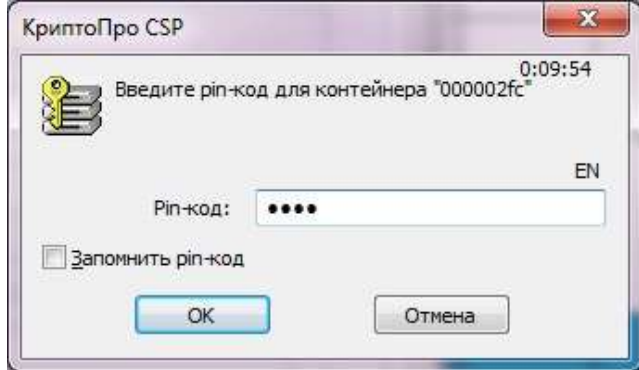

#### **! ВНИМАНИЕ: Не рекомендуется выбирать «Запомнить pin-код».**

При успешном выполнении описанных действий появится диалоговое окно:

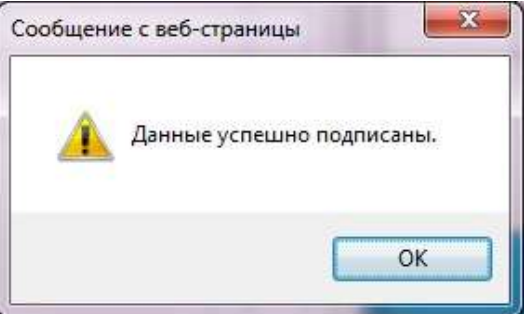

Поля блока **«Данные запроса»** станут недоступными для редактирования и запрос перейдет в статус **«Подписан»**:

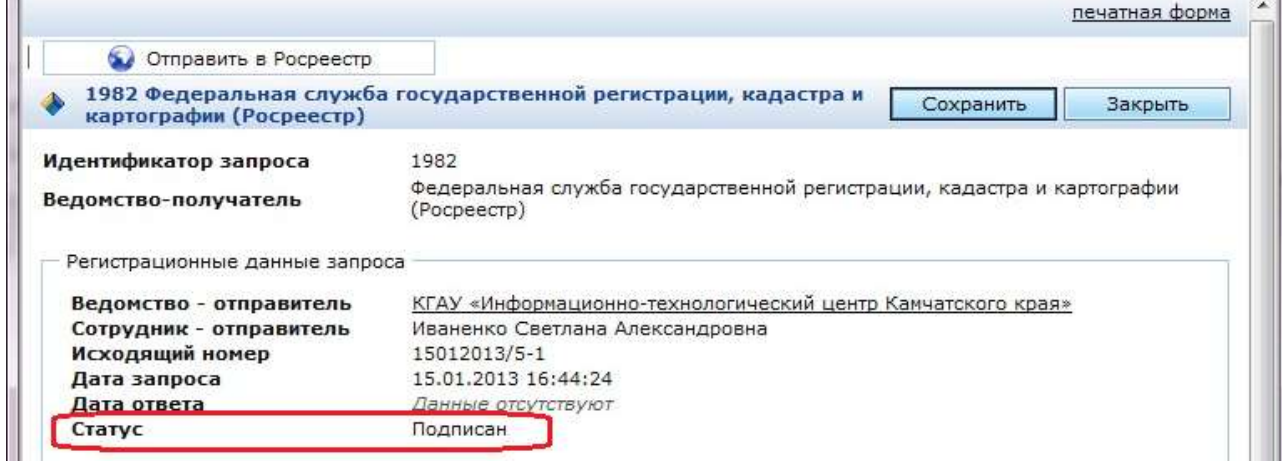

## **4. Отправка запроса**

4.1. Для отправки запроса нажмите кнопку **«Отправить запрос»**:

<span id="page-8-0"></span>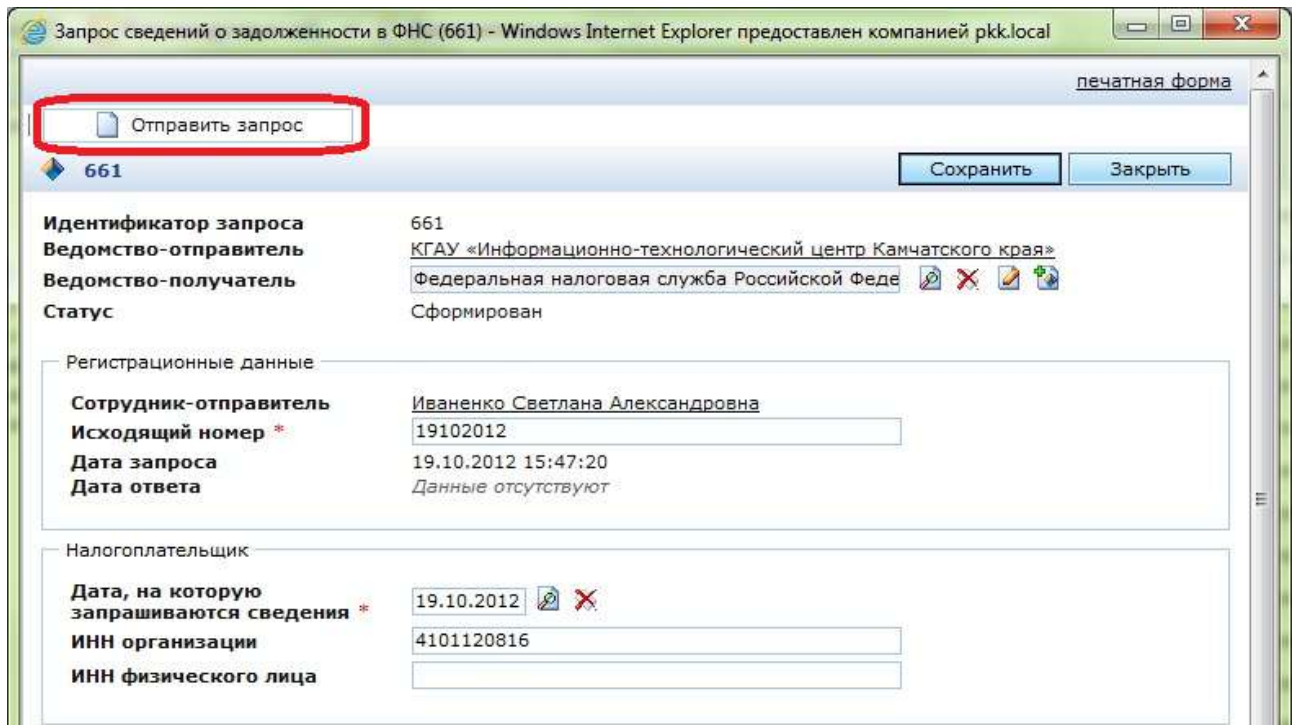

В появившемся диалоговом окне, нажмите кнопку **ОК**.

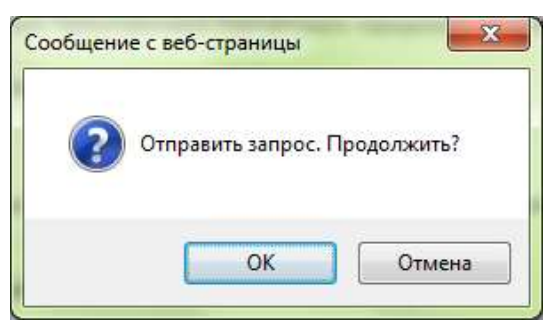

После отправки запроса Система выведет сообщение:

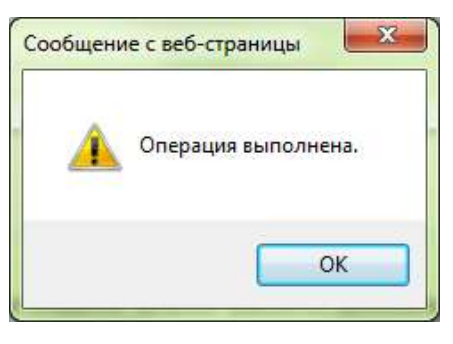

**! ВНИМАНИЕ: Если такое сообщение не получено, необходимо повторно нажать кнопку «Отправить запрос».**

### **5. Получение ответа на запрос**

<span id="page-9-0"></span>5.1. Если в соответствии с форматом запрашиваемого федерального электронного сервиса обработка запроса выполняется в **синхронном режиме**, то после выполнения описанных выше действий блок **«Данные ответа»** будет заполнен автоматически, и запрос перейдет в статус **«Обработан»**. Дополнительные действия для получения ответа на запрос не требуются.

5.2. Если обработка запроса выполняется в **асинхронном режиме**, для получения ответа необходимо нажать кнопку **«Получить ответ»**:

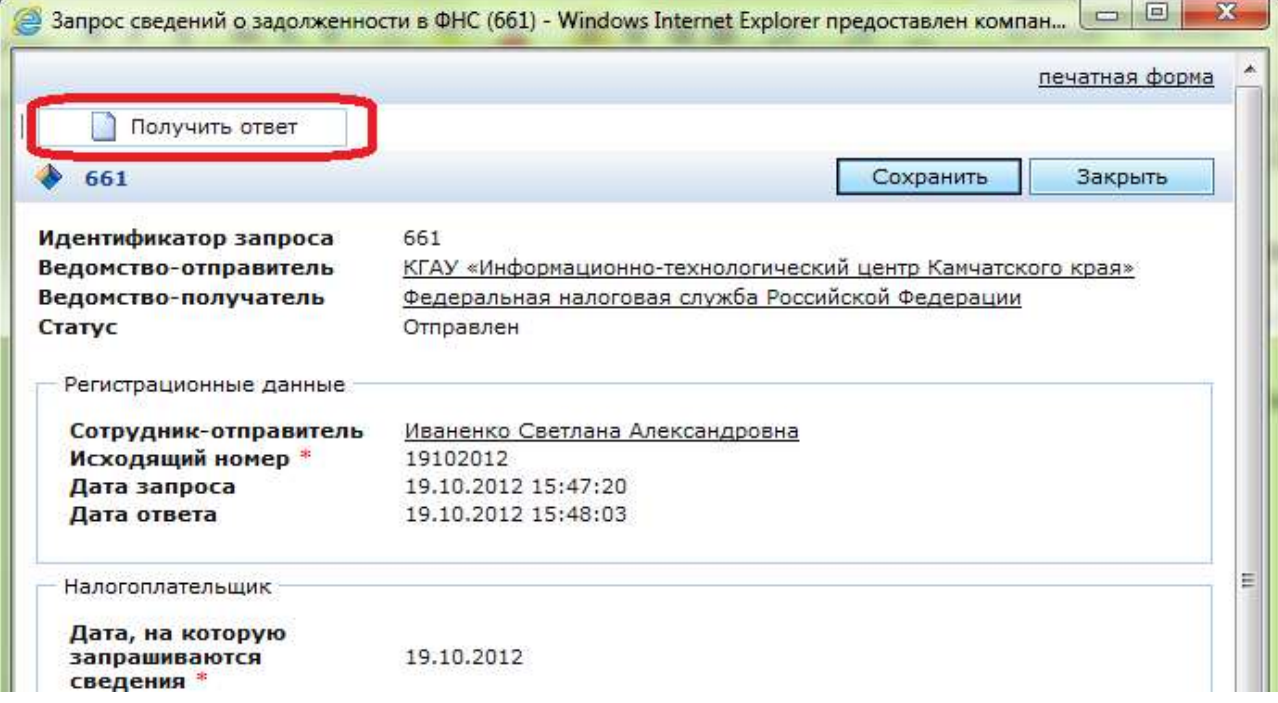

Для подготовки ответа на запрос требуется время – от нескольких часов до нескольких дней, в зависимости от способа обработки запроса со стороны ведомстваполучателя.

5.3. Если ответ на запрос не готов, система выведет сообщение «**Ответ не готов»** и обновит значение поля **«Код обработки»** в блоке **«Данные ответа»**.

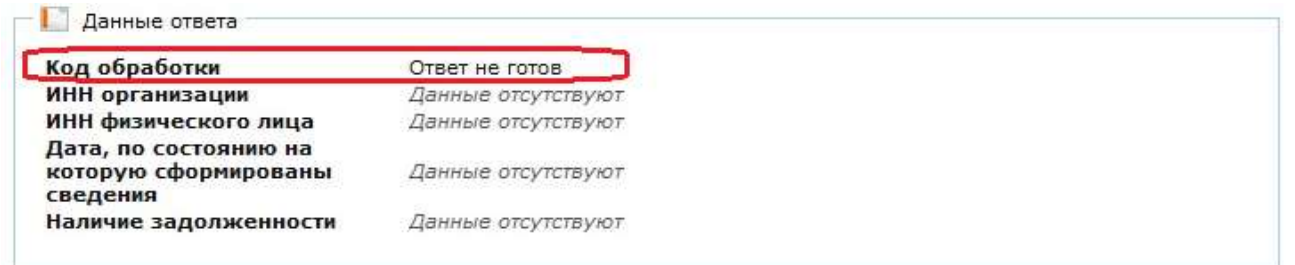

В этом случае необходимо повторить попытку получения ответа через некоторое время, нажав кнопку «**Получить ответ»**.

#### **! ВНИМАНИЕ: В случае неполучения ответа в течении 5 рабочих дней, необходимо обратиться в службу технической поддержки.**

5.4. После получения ответа на запрос полученные данные отобразятся в блоке «**Данные ответа**», запрос перейдет в статус **«Обработан».**

## **6. Печать результатов запроса**

## <span id="page-10-1"></span><span id="page-10-0"></span>*6.1. Печать результата запроса на бланках РСМЭВ.*

6.1.1. Для вывода на печать данных запроса и ответа на запрос на бланках РСМЭВ, в выпадающем списке

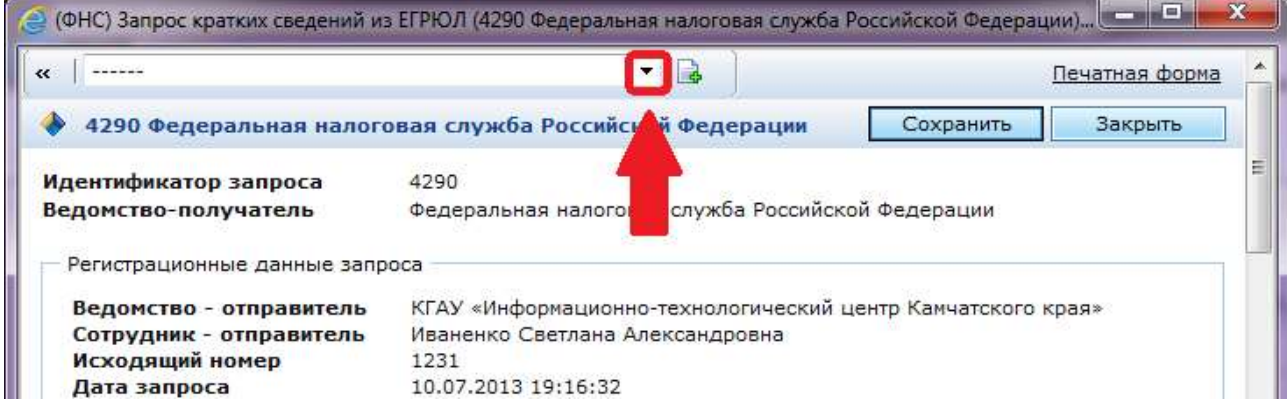

выберите тип создаваемого запроса:

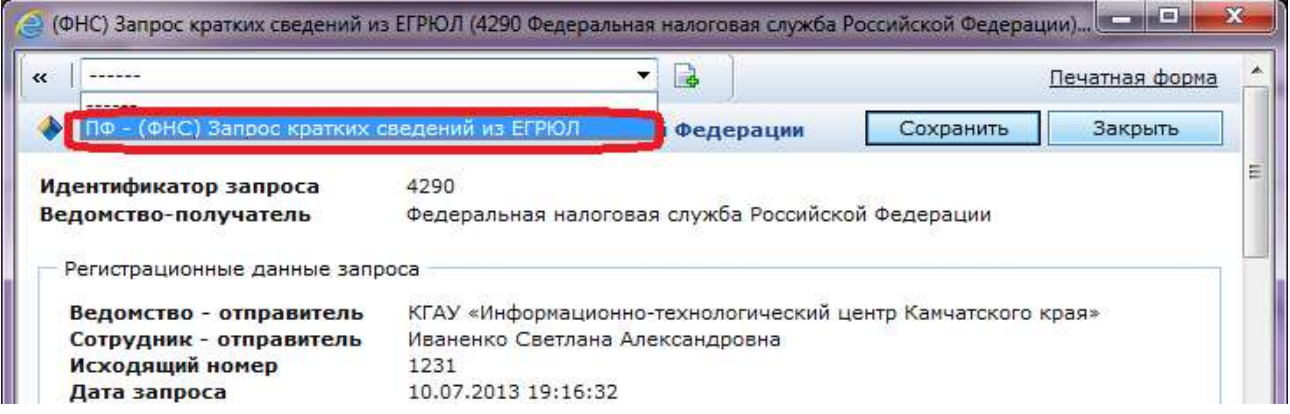

6.1.2. Нажмите кнопку **«Создать отчет»**:

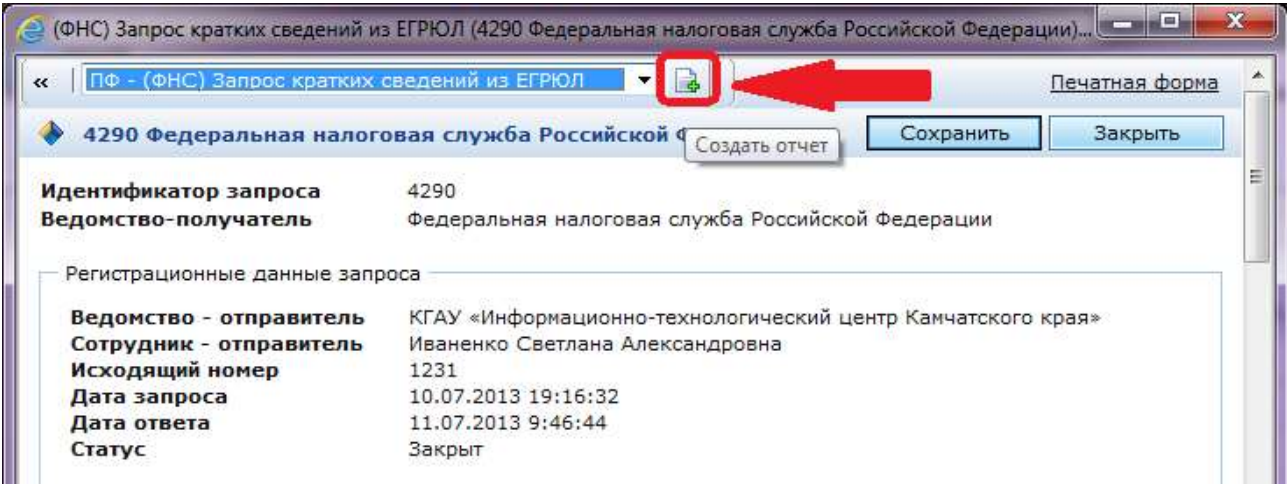

## 6.1.3. укажите место сохранения печатной формы:

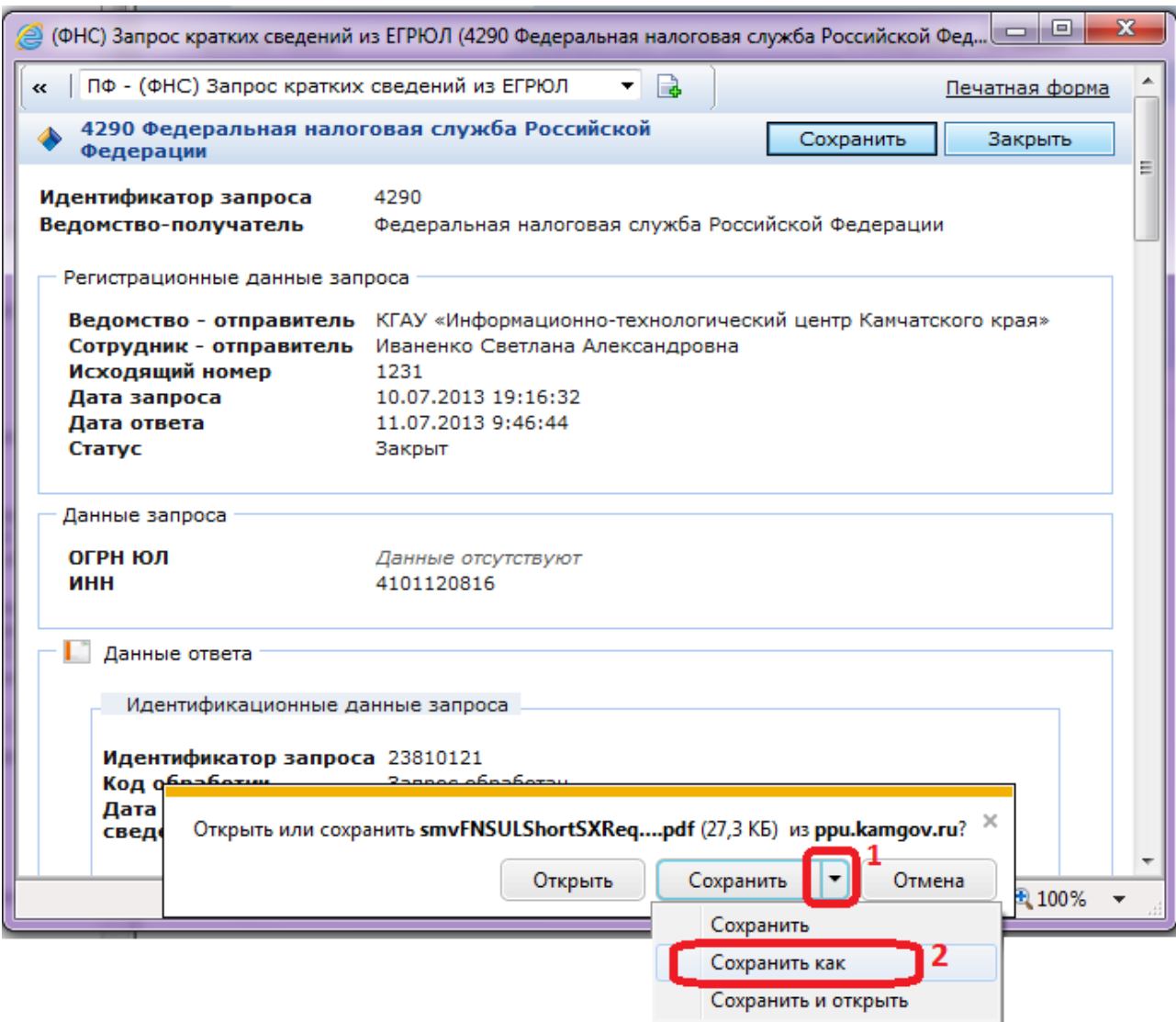

## 6.1.4. Нажмите кнопку **«Открыть»**:

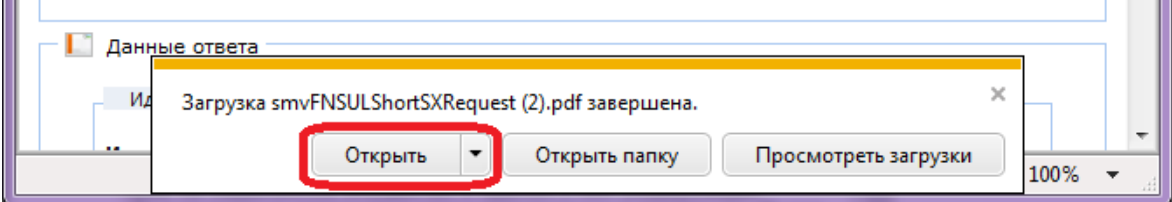

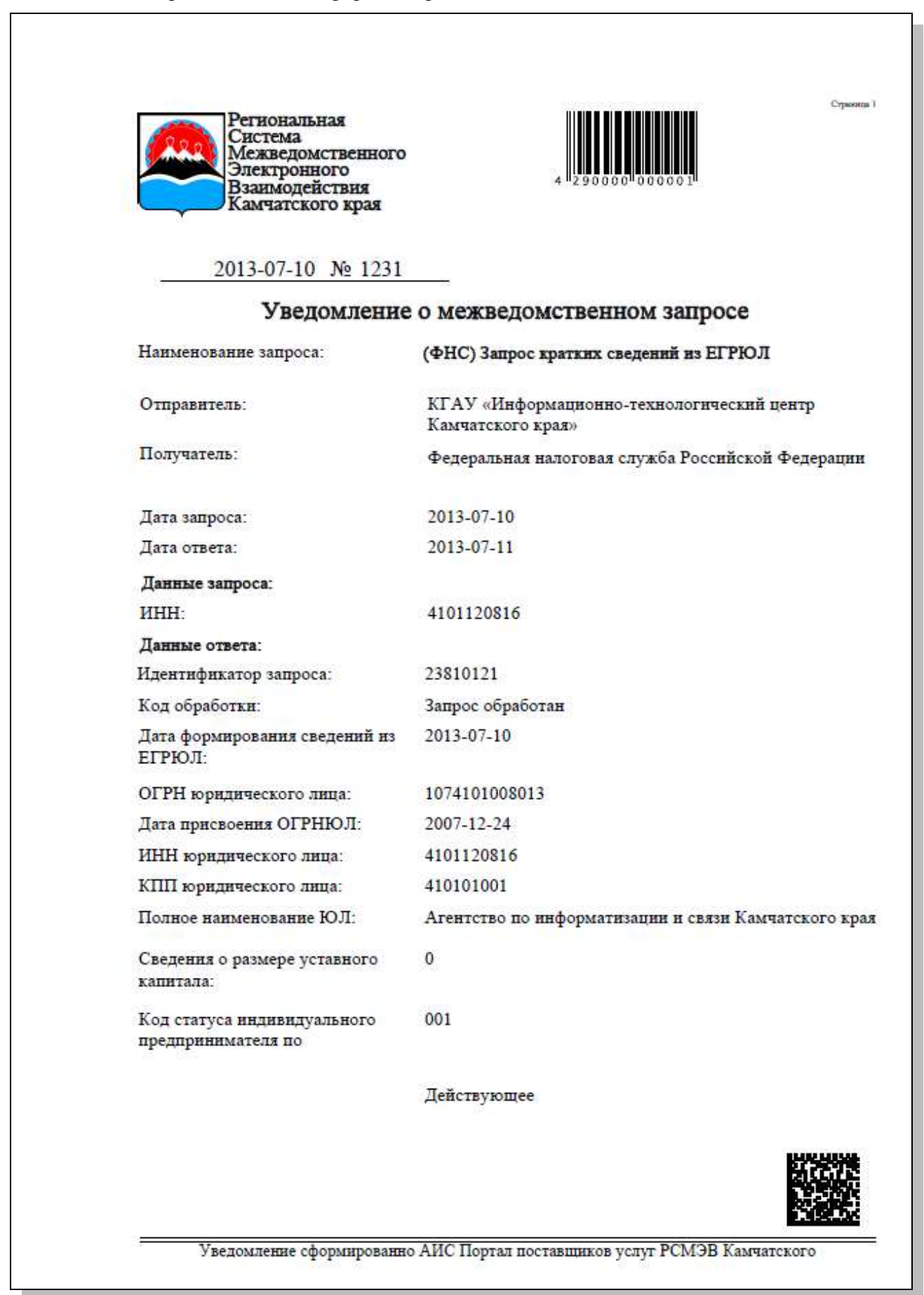

#### <span id="page-13-0"></span>*6.2. Печать результатов запросов стандартными средствами*

6.2.1. Для вывода на печать данных запроса и ответа на запрос, нажмите ссылку **«Печатная форма»:**

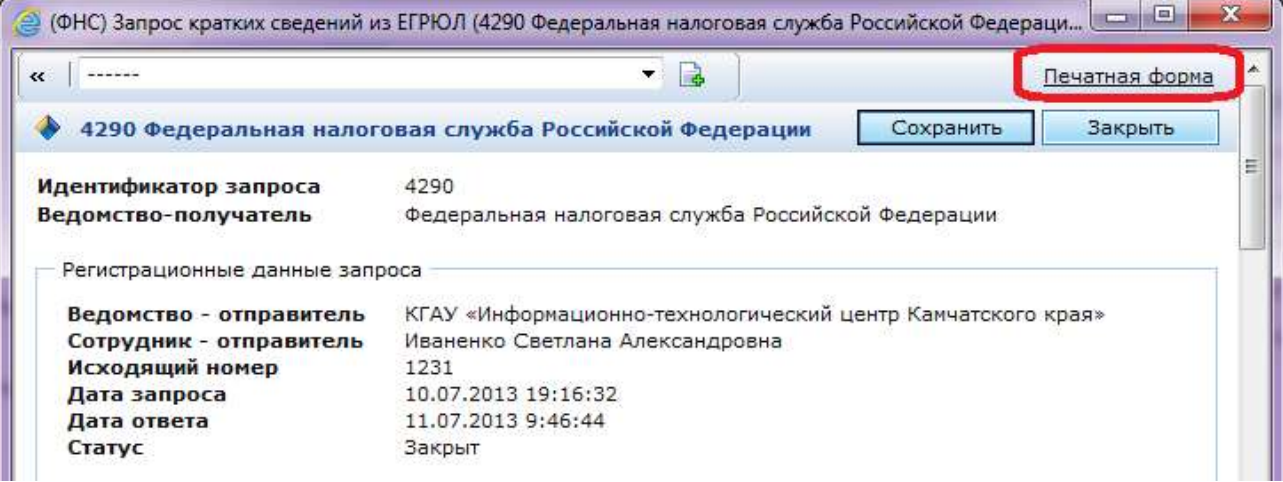

Откроется печатная форма, содержащая данные запроса и ответа.

6.2.2. Нажмите кнопку **«Печать»**:

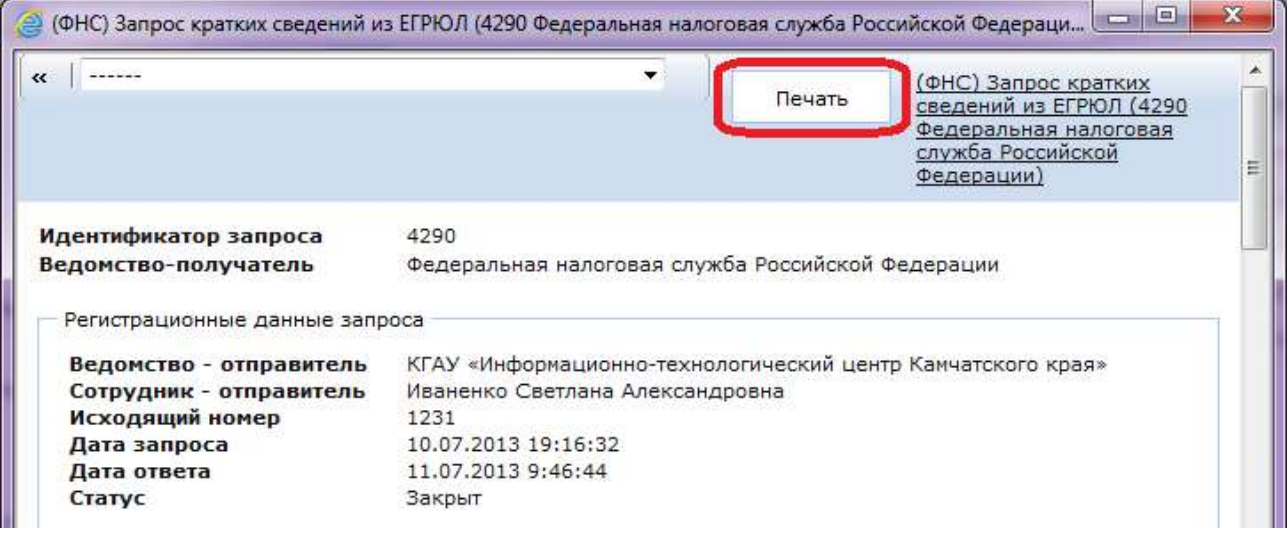

В появившемся диалоговом окне **«Параметры печати»** выберите необходимые настройки. Нажмите кнопку **«Печать»**.